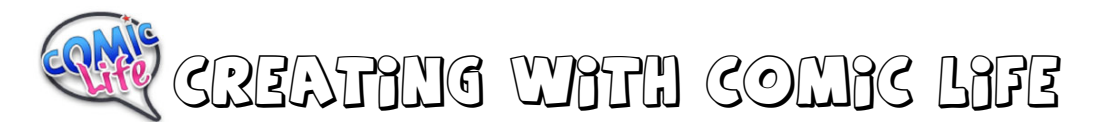

Getting to know the Comic Life interface.

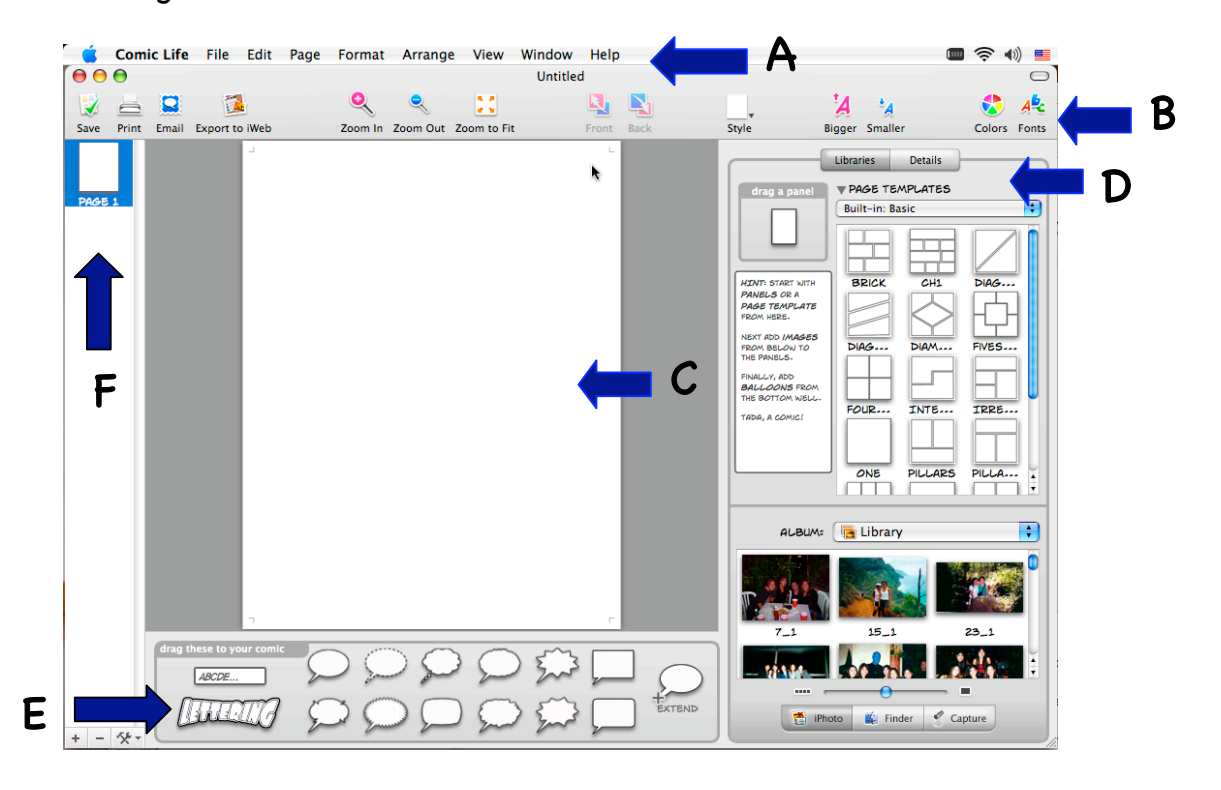

- A. Menu bar The menu bar contains menus for performing tasks. The menus are organized by topic. For example the Pages menu contains commands for working with pages.
- B. Tool bar The tool bar contains clickable icons for common actions. You can customize the contents to suit your work style.
- C. Page edit area The main editing area where you'll compose your pages
- D. Resource area Provides access to your photos and page templates as well as details on the selected element and the current styles.
- E. Element well Contains the various comic elements such as balloons, captions and display lettering for titles and sound effects.
- F. Page organizer Provides an overview of all the pages in your comic and quick access to any particular page. You can also reorder pages here.

# Creating Your Comic:

# STEP 1: Select Your Template

Select a template from the resource area. Click on the drop down menu under 'Page Templates' to generate more template options.

When you find one that you like, double click the design or click and drag it to the page edit area.

## STEP 2: Add Your Images

You can add photos from 3 sources: iPhoto, Finder, or Capture one using the built in iSight camera.

Once you find the picture you want, click and drag it to the panel of your choice.

### Adjusting your image:

Once the picture is in the panel, you can RESIZE the image by clicking and dragging one of the green tabs.

 $\frac{1}{2}$  iPhoto

You can also ROTATE the picture by clicking on the purple arrows.

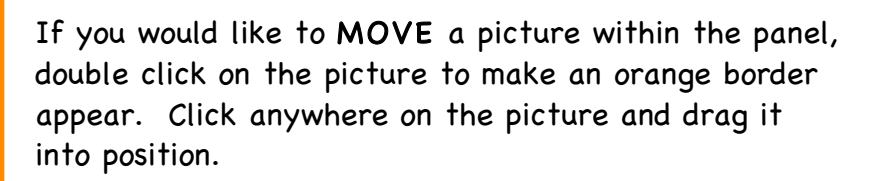

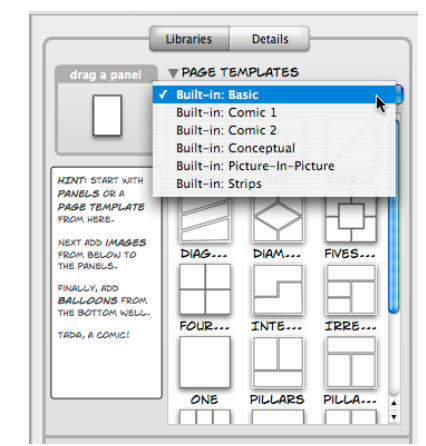

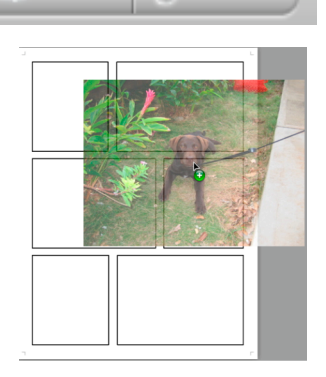

€

Capture

 $\frac{1}{2}$  Finder

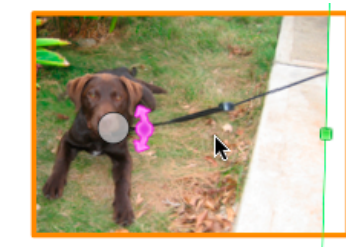

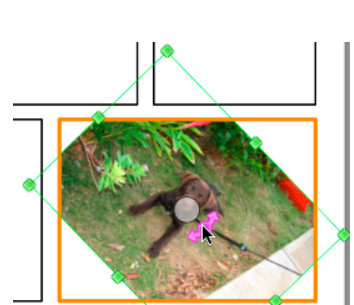

## STEP 3: Adding Balloons

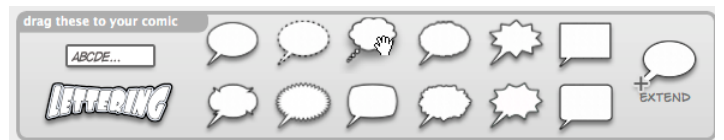

Select a balloon from the element well. Click and drag it to your panel.

Type in the words and then click outside of the text area when you are finished.

### Adjusting your balloons:

You can adjust the SIZE of your balloon by clicking and dragging one of the green tabs.

> You can adjust the POSITION OF BALLOON AND TAIL together by clicking on the green arrows in the center of the balloon.

You can adjust the POSITION OF THE TAIL by clicking on the blue dot at the tip of the tail.

> You can adjust the POSITION OF THE BALLOON by clicking anywhere on the balloon.

You can ADD ADDITIONAL TAILS by clicking on the orange plus sign.

You can ADD ADDITIONAL BALLOONS by dragging the extension balloon to an existing balloon. The additional balloon does not need to be the same style. To create a new style, click on the balloon you want to change and then use the Details panel to change the kind of balloon

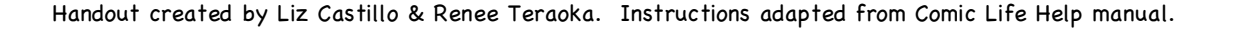

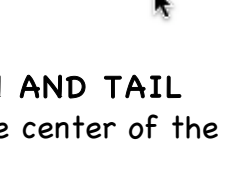

WORD:

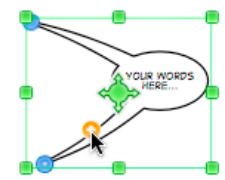

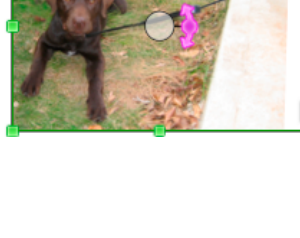

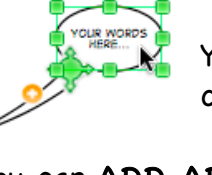

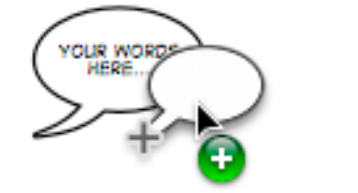

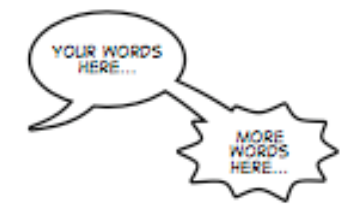

### STEP 4: Adding Captions

To ADD A CAPTION, drag and drop the caption box from the elements palette into the comic panel.

You can REPOSITION, RESIZE, and ROTATE your caption

To EDIT, just double click on the caption and type in your words.

**YOUR WORD** 

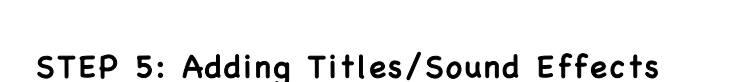

in the same way that you change an image.

YOUR WORDS HERE ...

To add lettering, drag and drop the Lettering option from the elements palette onto your comic.

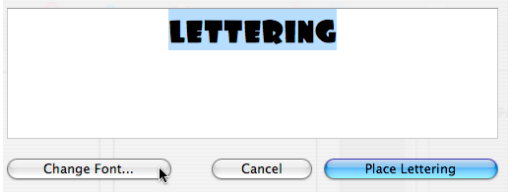

Adjusting Your Lettering:

You can MOVE your lettering by just clicking on it and dragging to a new location.

You can RESIZE your lettering by rolling your mouse over the lettering and then clicking on one of the blue handles to stretching stretch. This will cause the graphic to bend in that direction.

You can ROTATE your lettering by clicking on the purple arrows.

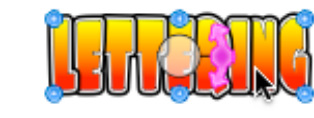

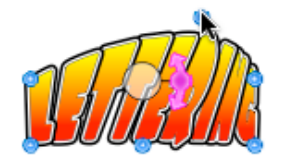

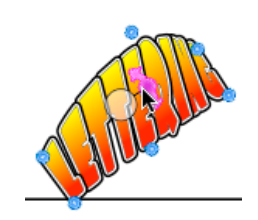

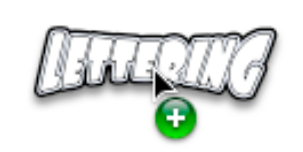

A window will appear where you can type the words that will make up your title or sound effect. You can also change the font from this window. When you are

done, click on Place Lettering.

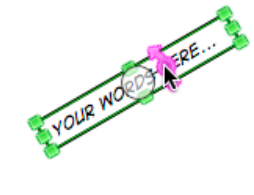

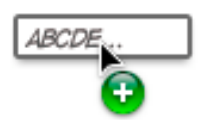

You can CHANGE THE DIMENSIONS of your lettering by clicking on the lettering once to get the green border to appear. Now you can click and drag to change the overall dimensions.

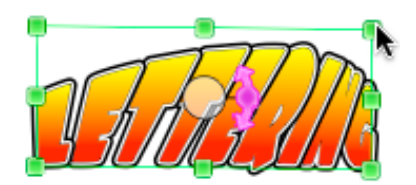

You can CHANGE THE STYLE of the lettering by clicking the style on the toolbar.

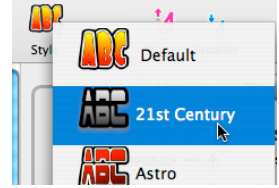

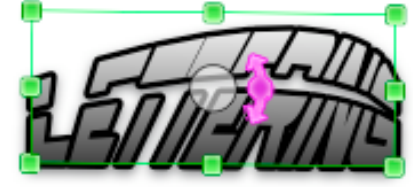

## ADDITIONAL FEATURES:

You can add more style to your comic by using the Details feature in the resource area. This feature allows you to customize the look of the page, individual panels, captions, and lettering.

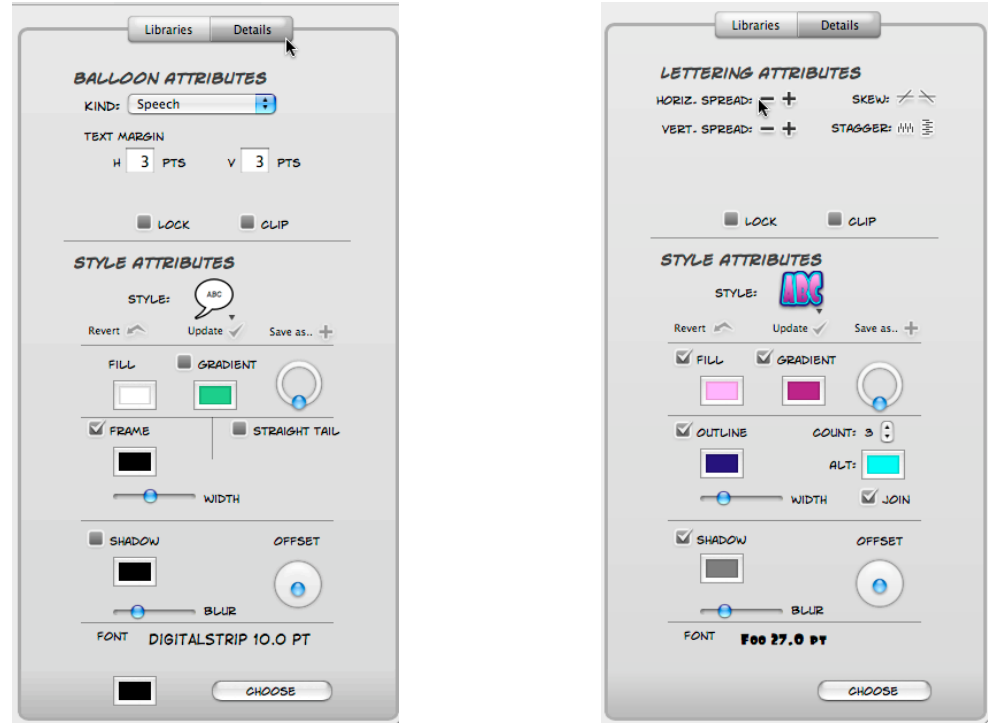

For example: In the Details for Balloons, you can change the style, color, frame, shadow, or text margin. In the details for Lettering, you can change the fill, gradient, and outline colors.

## SAVING AND EXPORTING YOUR FINAL PRODUCT

When you are done with your final product, you can choose to:

-save as a Comic Life document -save as a PDF by doing a File---Print---PDF---Save as PDF OR

-export your comic with the options listed below

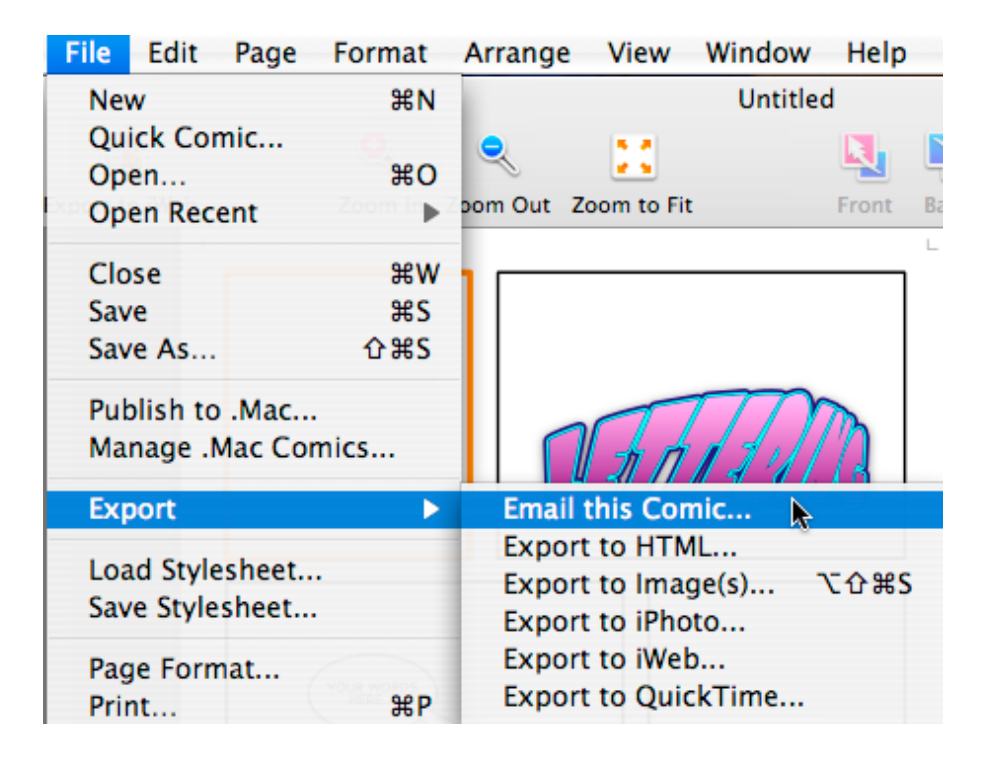

Email – Will connect you directly to your email account and will automatically convert your comic into a jpg format and attach it to your email.

HTML – Will convert your comic to a format that can be linked to a website.

Image(s) – Will allow you to save your comic as an image in TIFF, GIF, and JPG formats. This option also allows you to determine the resolution.

iPhoto – Will save your comic as an image directly to your iPhoto gallery.

iWeb – Will save your comic directly into iWeb.

Quicktime – Will allow you to save your comic as a Quicktime movie that can be used as part of another multimedia project such as iMovie.